# Penn Manor Online Registration

#### Instructions:

This guide is meant to walk you through the process of registering your student online using our Online Registration Tool. Please see our official website at www.pennmanor.net/parents/registration for additional information about timelines, what qualifies as an official document to complete your registration, and other general information.

#### Creating an account:

Once your registration has opened, please create an account at our Registration website:

https://sapphire.pennmanor.net/CommunityWebPortal/Registration/index.cfm

#### The following screen will appear:

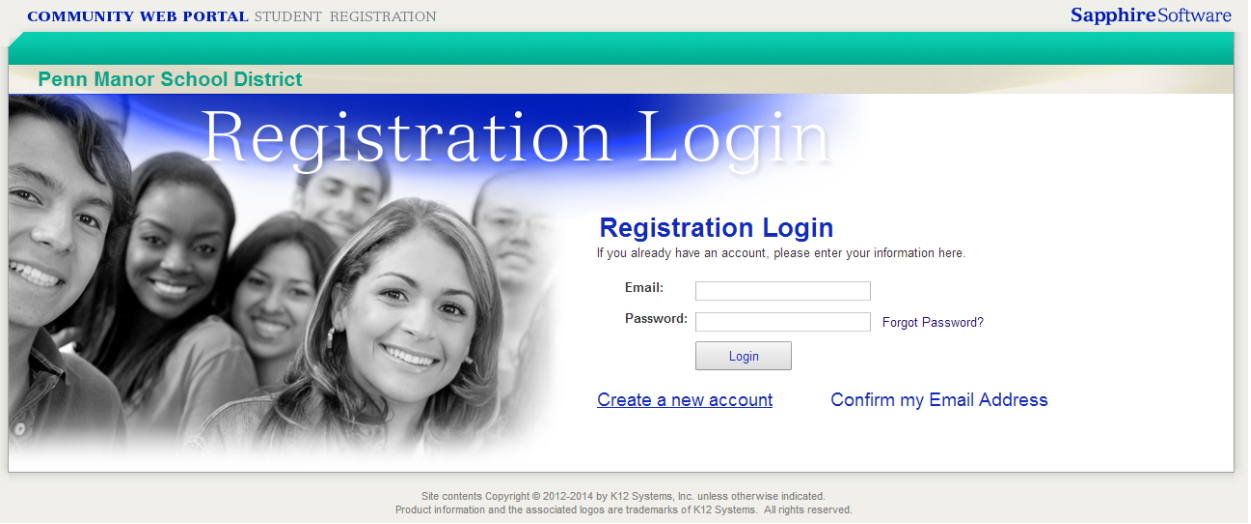

Select "Create a new account" at the bottom.

The next screen will appear to enter information about your account:

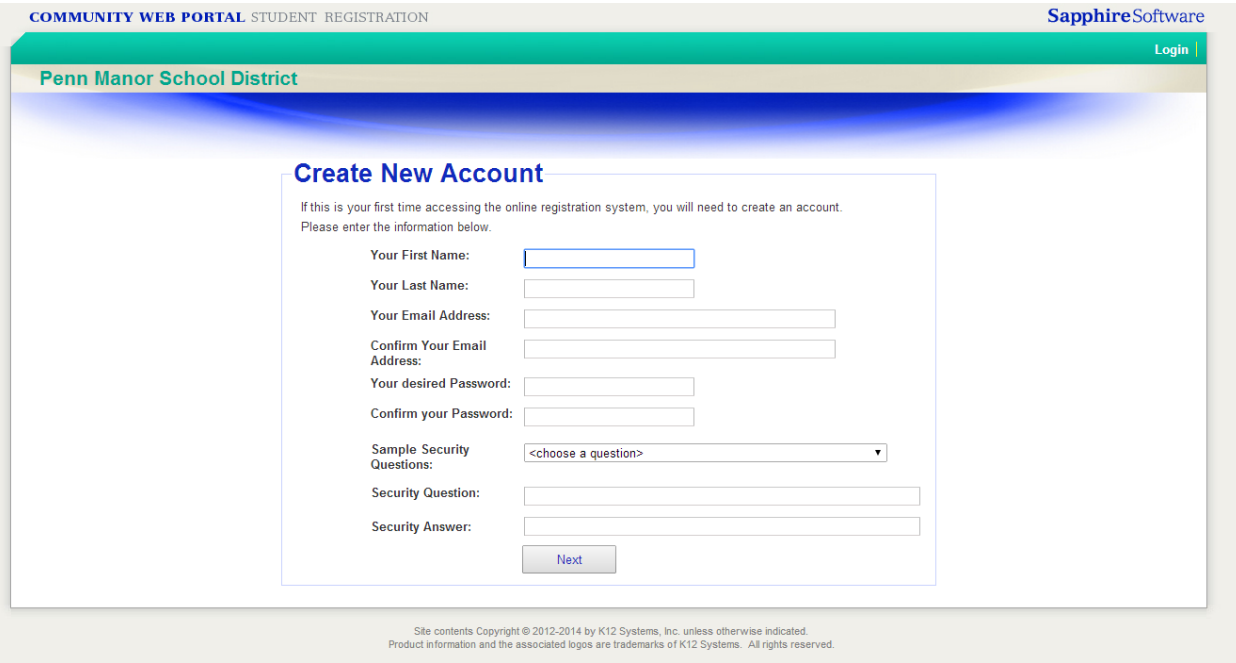

Complete the information and select "Next" at the bottom.

### Validate your email and Log in

You should receive an email shortly (to the email account that you provided above) that has instructions to validate your account by clicking on a link. Follow the instructions and then Log in.

Upon logging in, this will be your home screen:

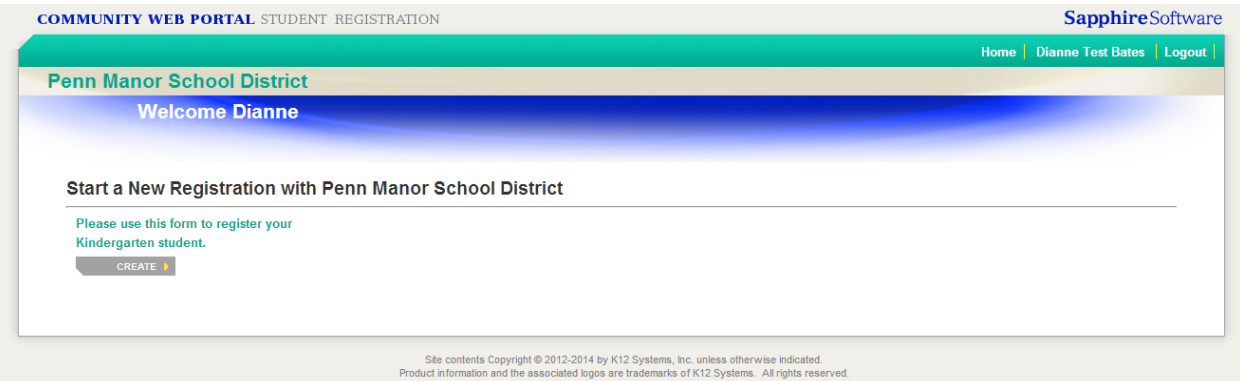

Use the "Create" button to create a new Registration for your student. Please note to select the proper form as each form will state whether it is for Kindergarten, Elementary (1‐6), Middle (7‐8) or High School (9‐12). Please also ensure that you are selecting the proper school year by selecting the current year for a current transfer or the next year for an incoming student in the new school year. We are rolling each form out separately so you may see one or up to eight forms listed here.

# Beginning the Registration Process

On the first screen, you will be prompted to enter some identifying information about the student you are registering. Please note that each instance of a registration form can only enroll one student. If you have multiple students to enroll, you will need to go back to the home screen and select the "Create" button again and create a registration for each student.

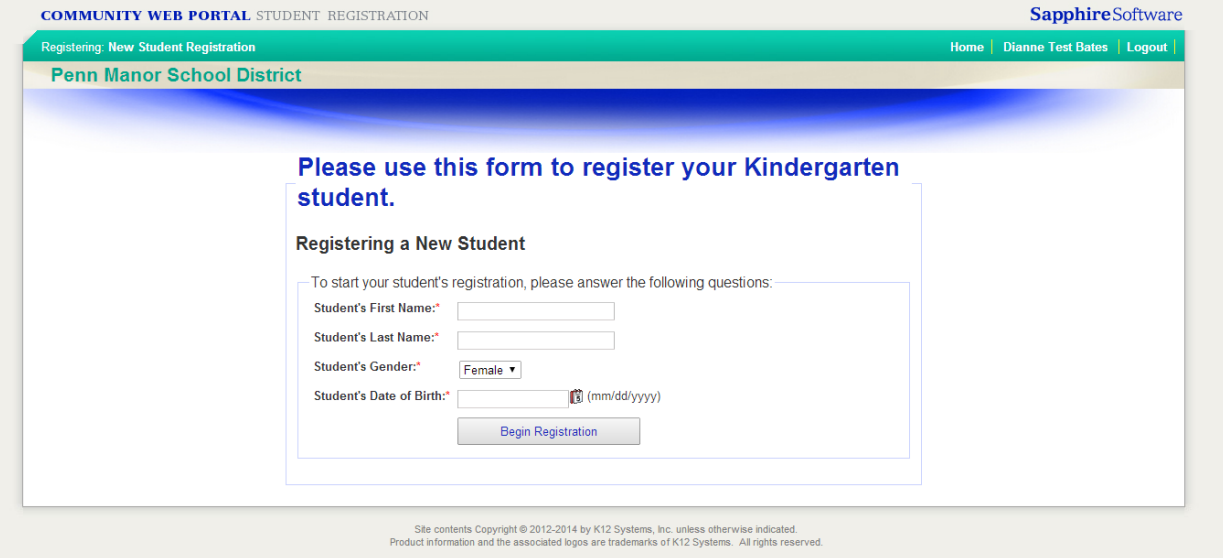

When you have entered this beginning information, select "Begin Registration" at the bottom.

# Continuing your Registration

The Registration Website will take you through enrollment using the "Next" and "Previous" buttons on the upper right and left corners, respectively. The first page is a Registration Index screen. This will tell you if pages are not completed yet (meaning there are required fields that do not have data entered). If you are returning to an existing registration you can use those links to jump to a page you have not completed yet.

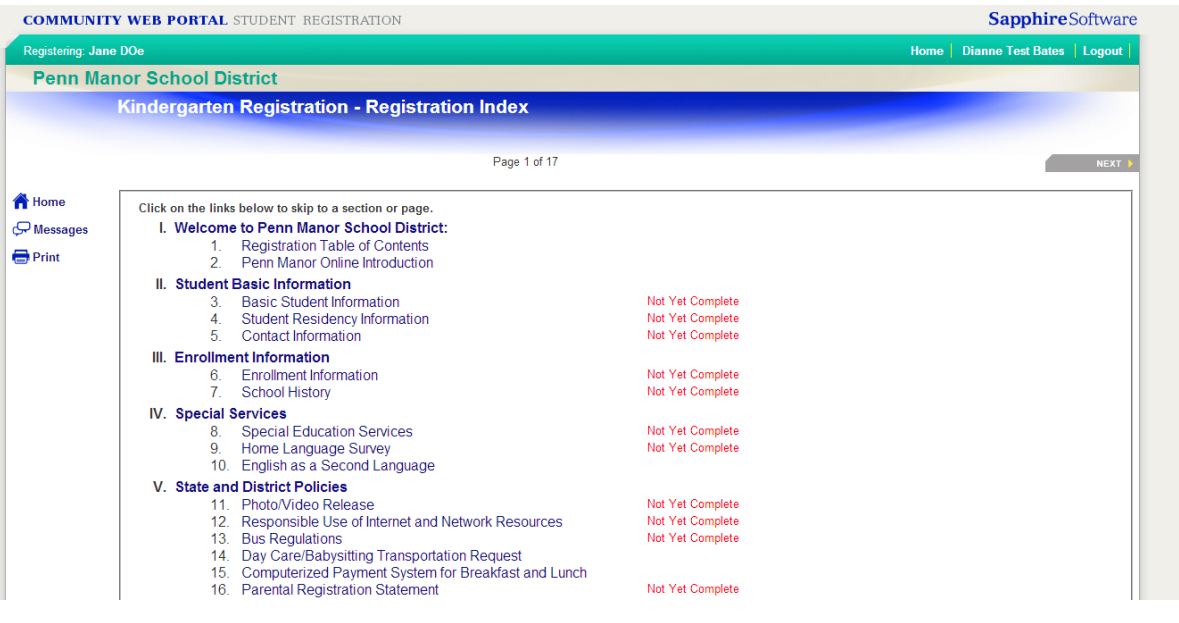

Select "Next" at the Registration Index to continue on. The next page contains instructions and important items so please read carefully then proceed by clicking "Next". The third page is where you will start to enter most of the data.

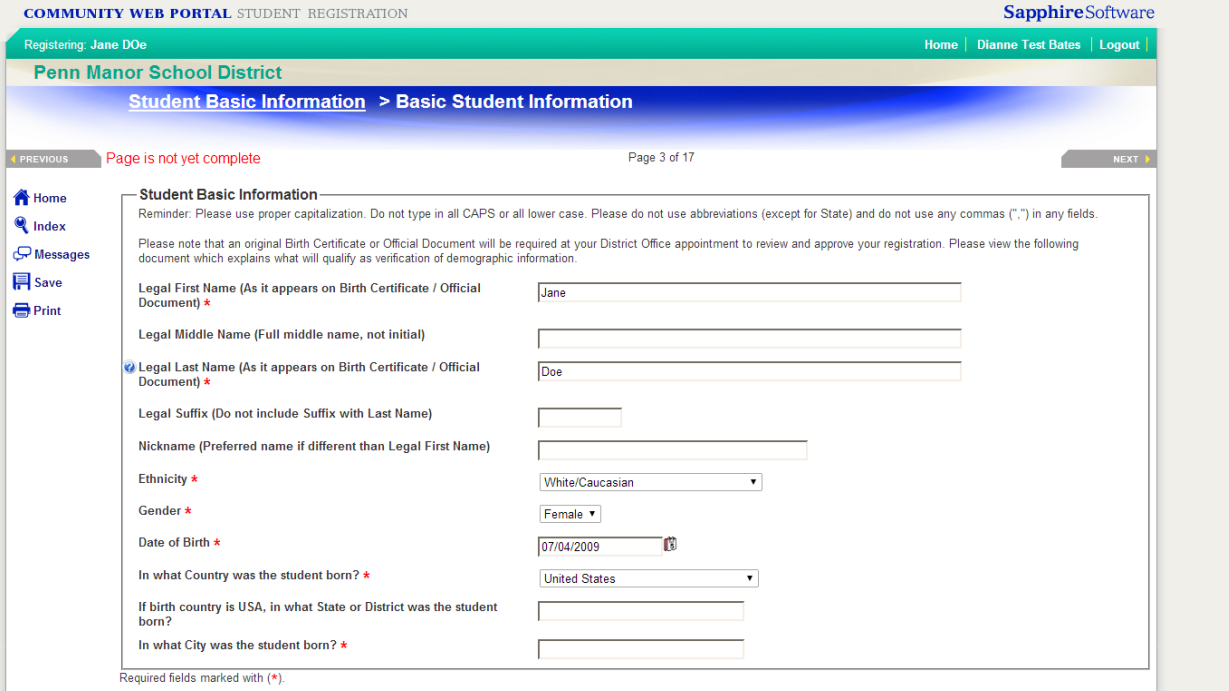

Questions with a red asterisk (\*) are Required and you must provide an answer or your registration will not be approved. Enter all required information and select "Next" to continue moving through the registration pages. There are links on pages (underlined) that contain policies or more information. Please be sure to use these documents are they contain many important pieces of information.

# If you need to Log out…

Don't worry, pressing the "Next" button automatically saves the all data entered. There is also a save icon on the left hand side of your screen. You may close your browser after saving and simply return to the website at another time and log in using your email and password. Existing registrations will be waiting there so just press "Edit" under the registration you need to continue on.

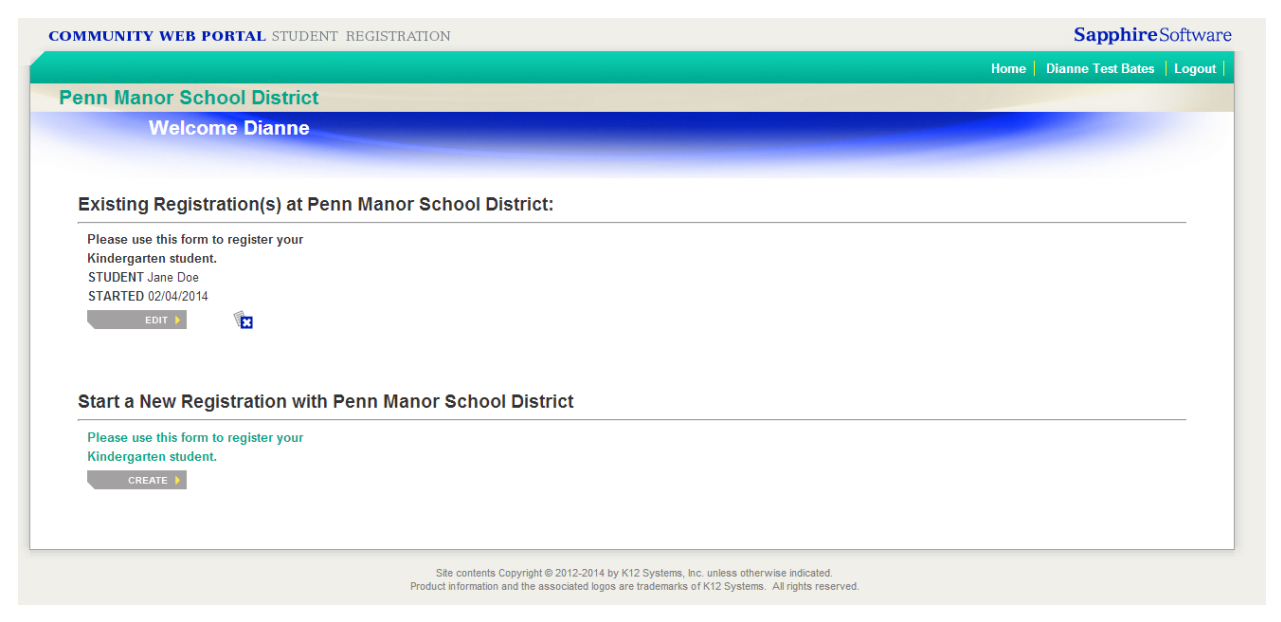

# Submitting your Registration

Once you have completed your registration, the last page contains important information about how to schedule an enrollment appointment with the District Registrar as well as what documentation will need to be brought to that appointment in order to finalize your student's registration.

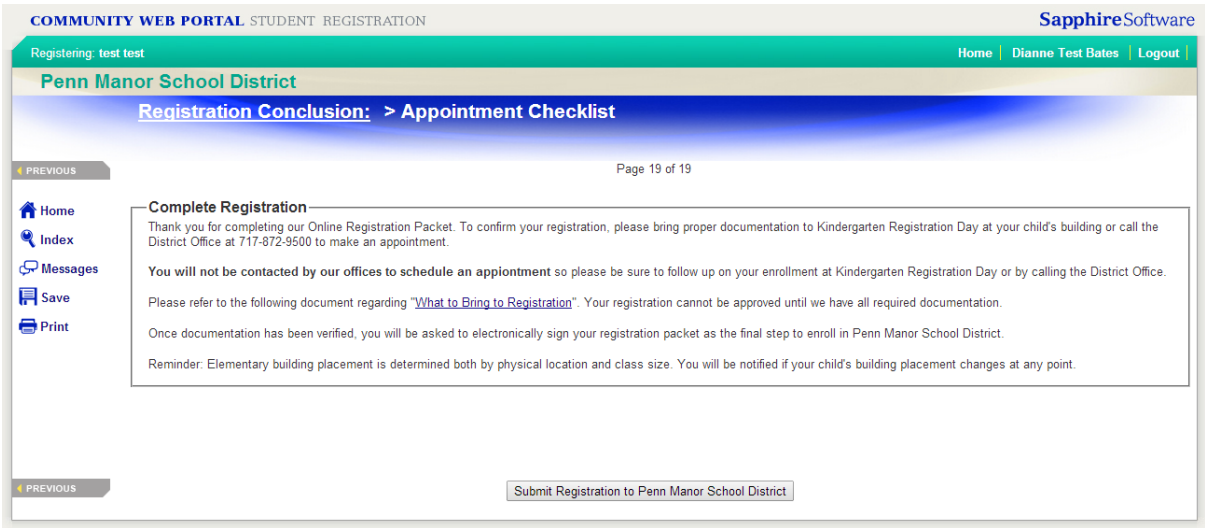

Simply press "Submit Registration to Penn Manor School District" to complete. The page will change to confirm that you have completed all required fields and will let you know if you have not completed some. Though it does give you the option to continue without required fields completed, please know that your registration will NOT be approved if you do not complete all required fields so we strongly suggest you go through your registration and ensure all pages are complete before submitting.

# Finalizing your Registration

Once you have submitted your registration, you will receive an email with a link to our online scheduling system. Here you will select a time to meet with the District Registrar to finalize your students enrollment. The following documentation will be required at that appointment.

- Photo ID of Parent/Guardian registering student
- Original Birth Certificate or Passport of student
- **•** Immunization Records of student
- Proof of Residency\*

\*Please note that our Proof of Residency Policy has changed. Please see the policy on our district website at www.pennmanor.net/parents/registration. You may also view this policy via your Online Registration Form on the Welcome, Residency, and Appointment pages by clicking the link for Proof of Residency.